## **EMPLOYEE ONLINE LOG IN INSTRUCTIONS & INFORMATION**

1. From your mobile device/phone, I-pad, lap-top or personal computer, you will use your browser to select on the following URL:

https://glenn-online-prod.aspgov.com/Finance/Edge

Bookmark this page for future reference & log in

2. You will be brought to this login page:

Select Forgot Login

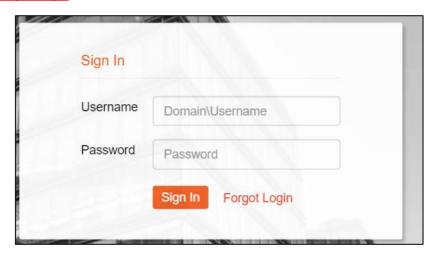

3. Enter your email address and click <u>Submit</u> (IMPORTANT: Use personnel email, DO NOT use your countyofglenn email address).

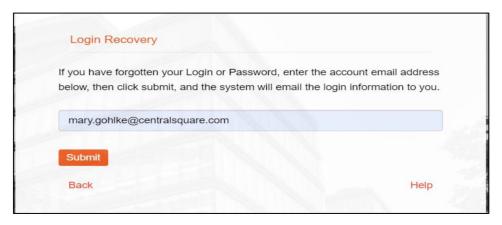

## **Employee Online Log-In Instructions & Information**

Page 2

4. In your personal email you will receive a message titled Glenn County Edge Application Login Information

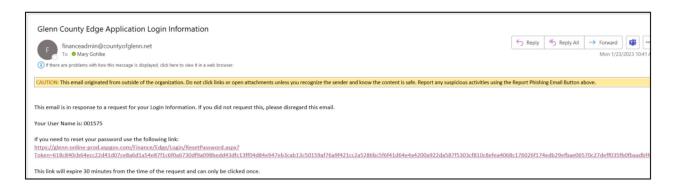

5. Click the link and follow the instructions provided

The link will direct you to a new user login. The employee ID field will already be populated with your specific ID #. You will need to enter a new password twice, on both lines, and click <u>Submit</u>.

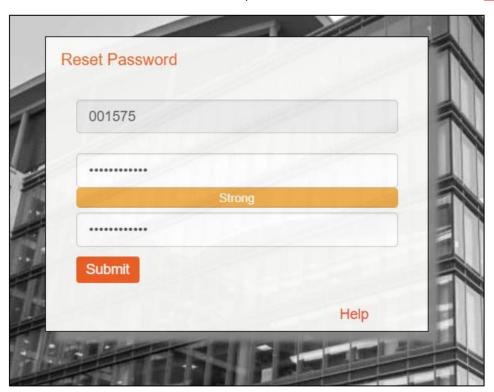

## **Employee Online Log-In Instructions & Information**

Page 3

The password reset screen will appear like you need to re-enter a password again, but the system did accept it on the previous step. DO NOT RE-ENTER it AGAIN otherwise your profile will be locked.

You are able to reset your password yourself by performing these steps however too many unsuccessful log-in attempts will lock your account. If your account becomes locked, you will need to call the Personnel Department at (530) 934-6451 to request that it be unlocked and it will require a password reset.

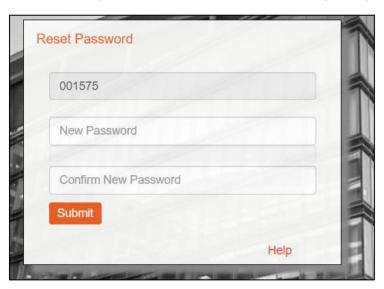

- 6. Use the bookmark to re-open the login URL: https://glenn-online-prod.aspgov.com/Finance/Edge
- 7. Enter your Employee ID # (may be found on past payroll stubs)
- 8. Enter your new password

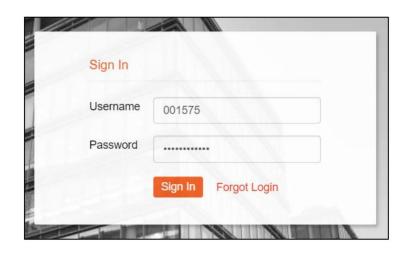

9. Upon successful login you will be taken to the Employee Online Home Page

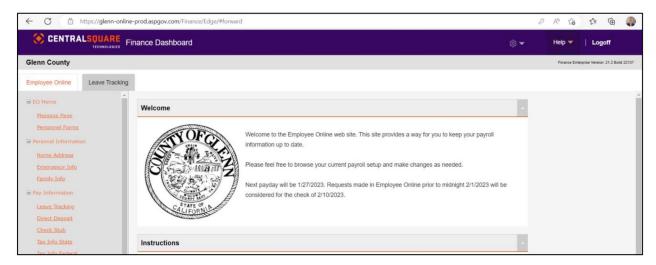

10. From the Home Page you can follow the on-screen instructions and explore any of the links provided.

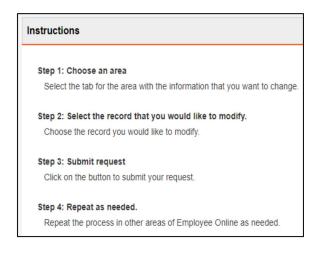

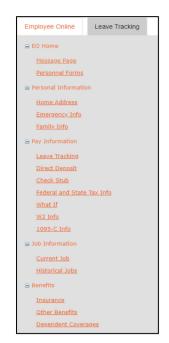

11. Press the back browser link to return to the Home Page

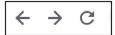

12. To disconnect, Click

Logoff